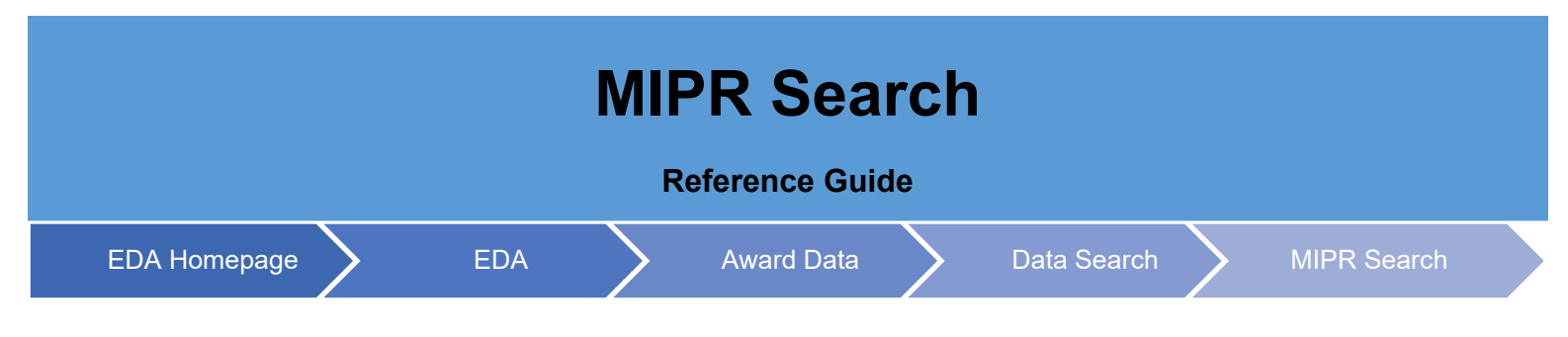

## **Table of Contents**

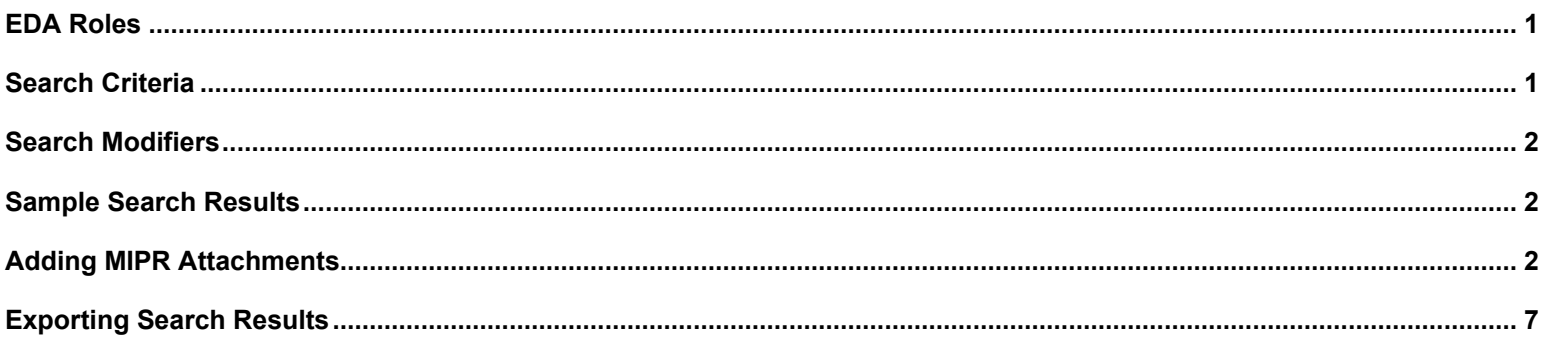

<span id="page-0-1"></span><span id="page-0-0"></span>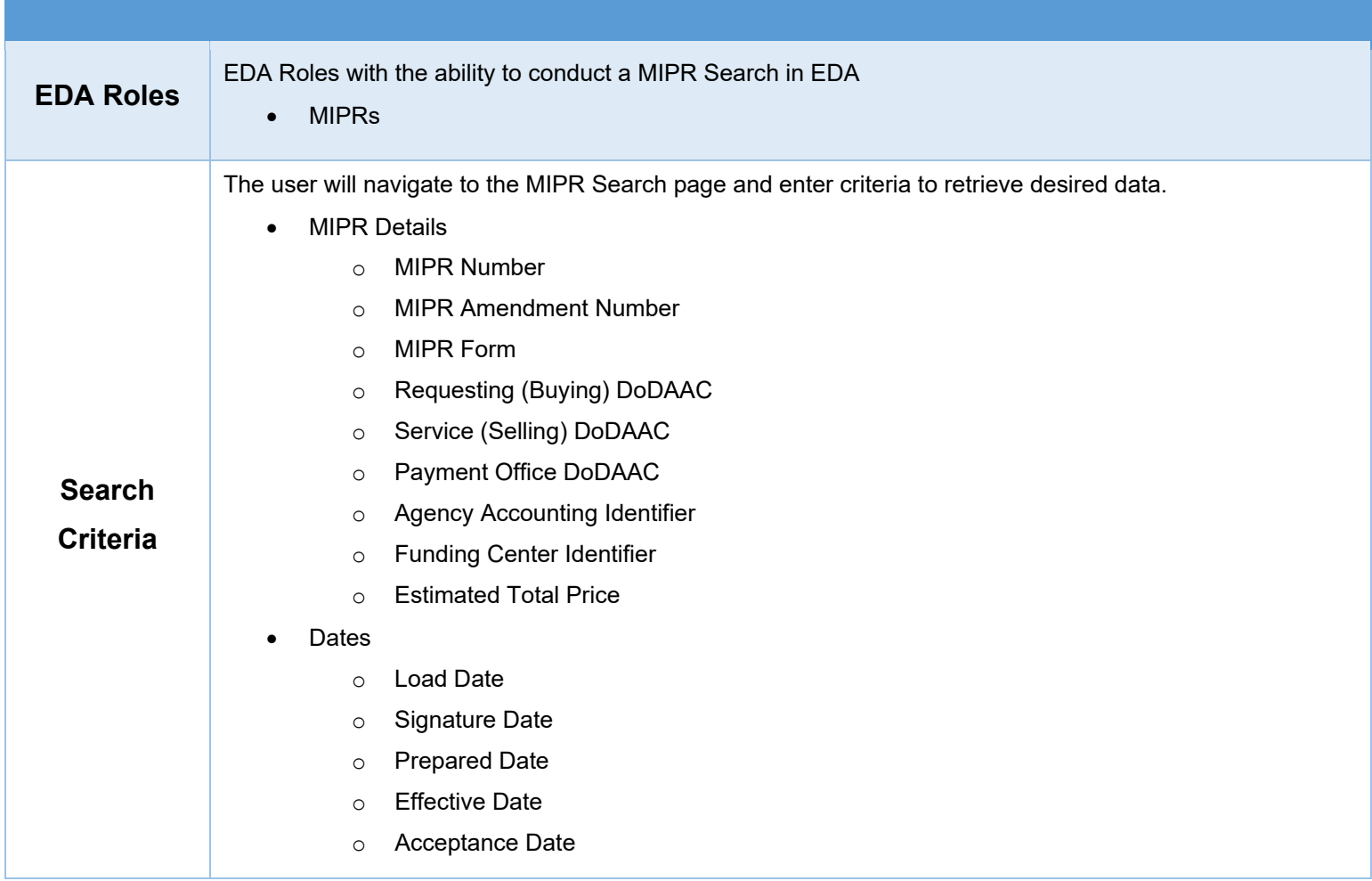

<span id="page-1-2"></span><span id="page-1-1"></span><span id="page-1-0"></span>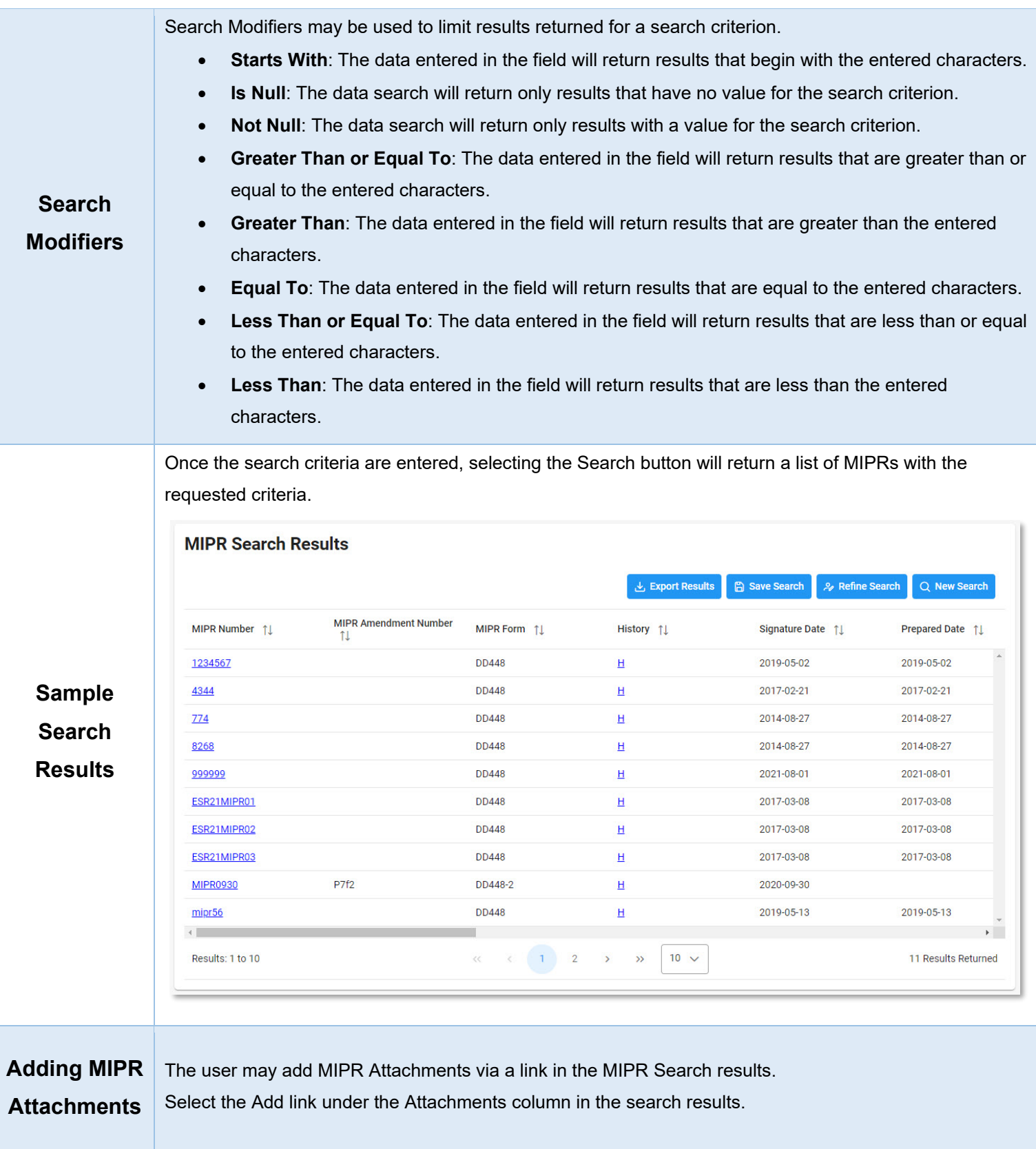

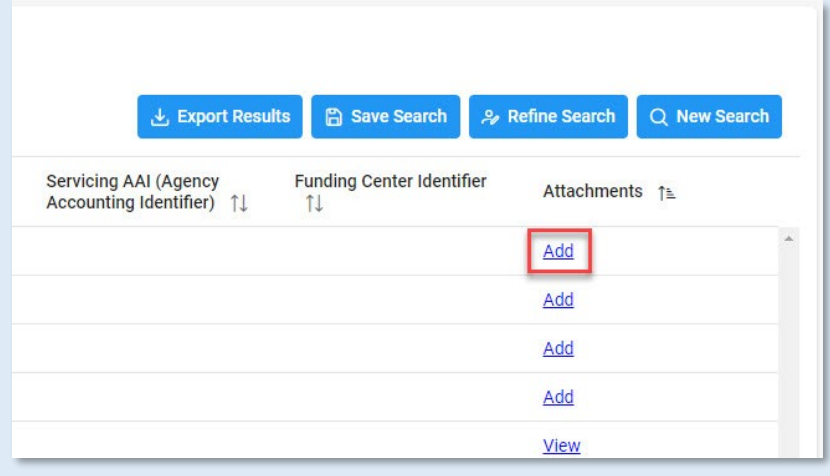

The MIPR Attachments modal will be displayed. Select the Add Attachment button.

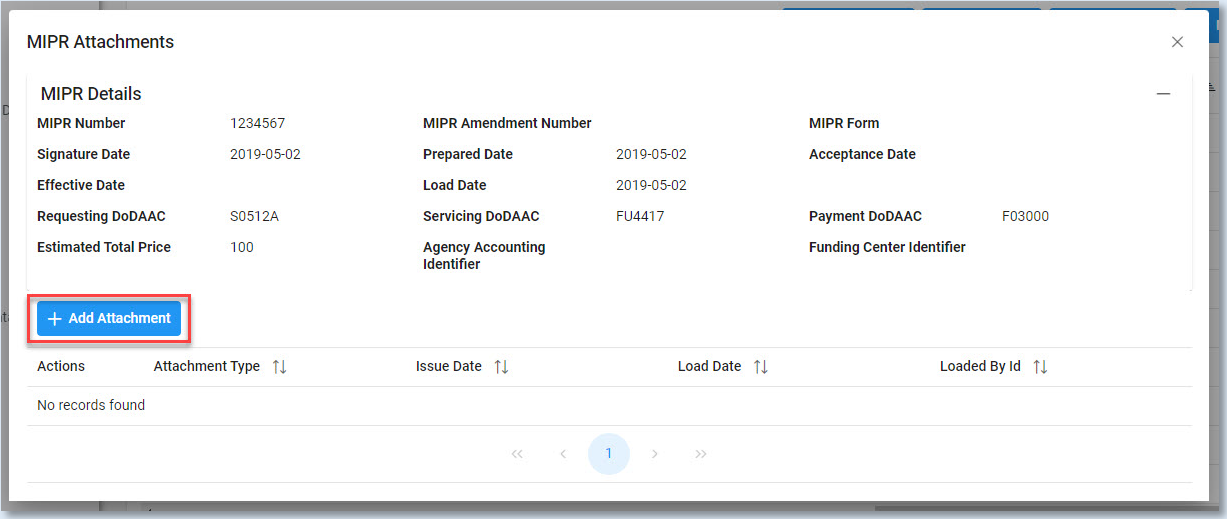

The Add Attachment modal will be displayed. Select the Select An Attachment button to select the desired file from the file directory.

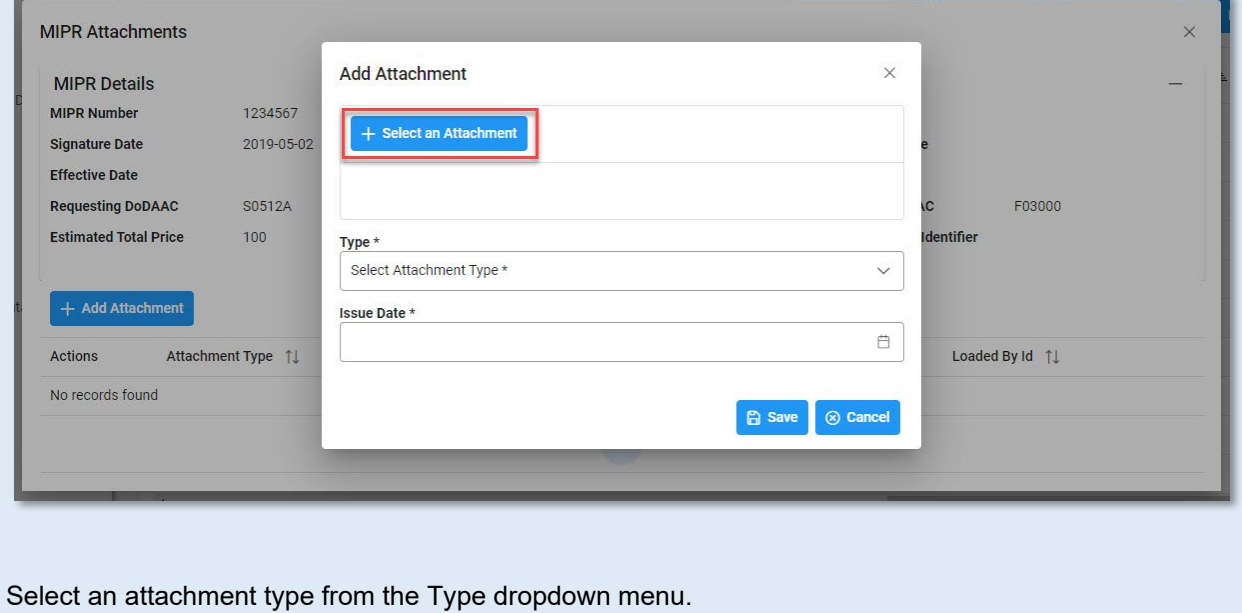

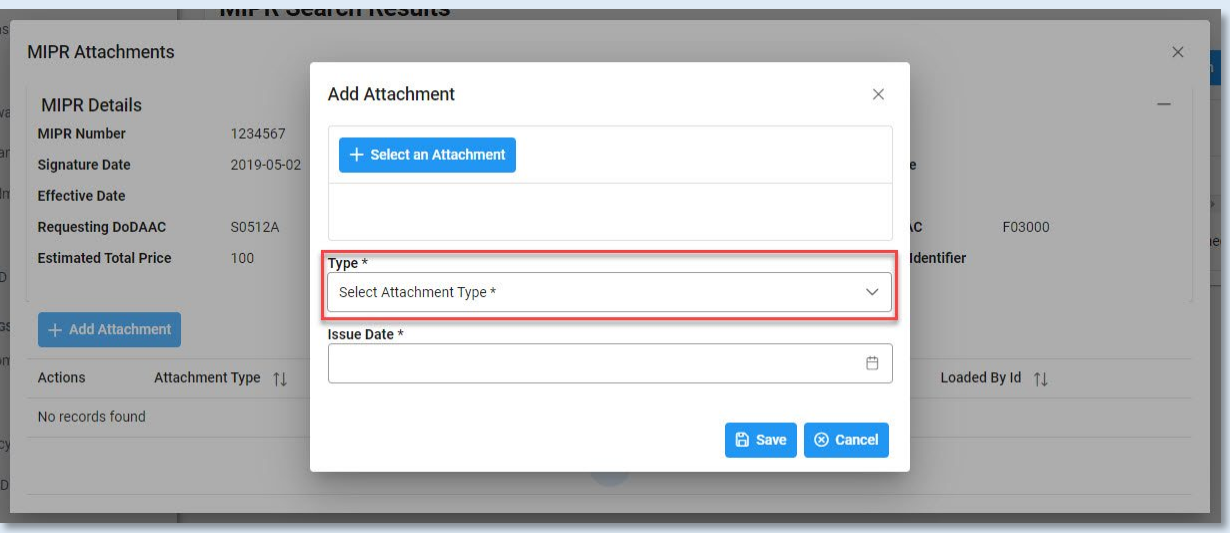

## Enter the Issue Date in the Issue Date field.

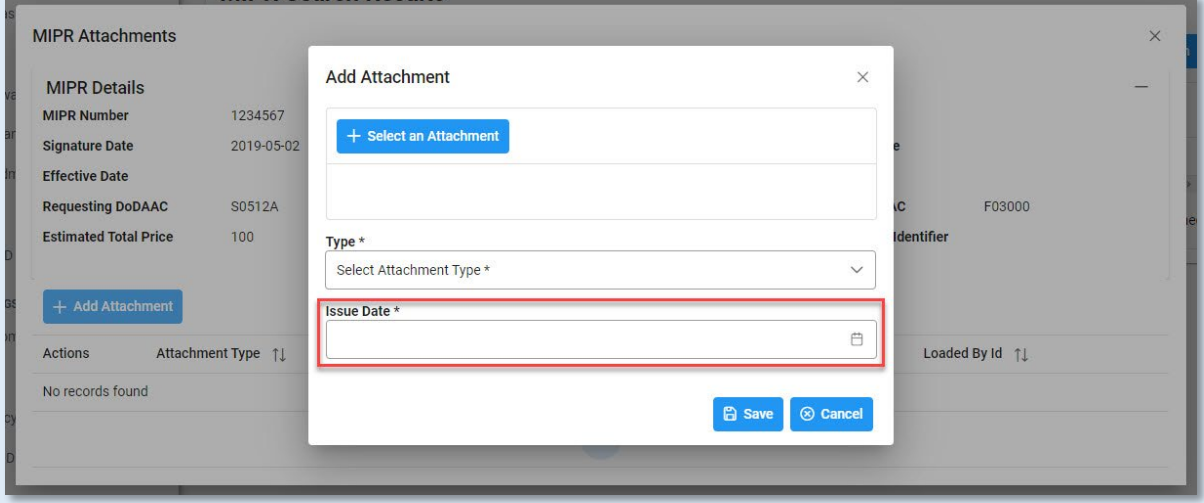

## Select Save to attach the file to the record.

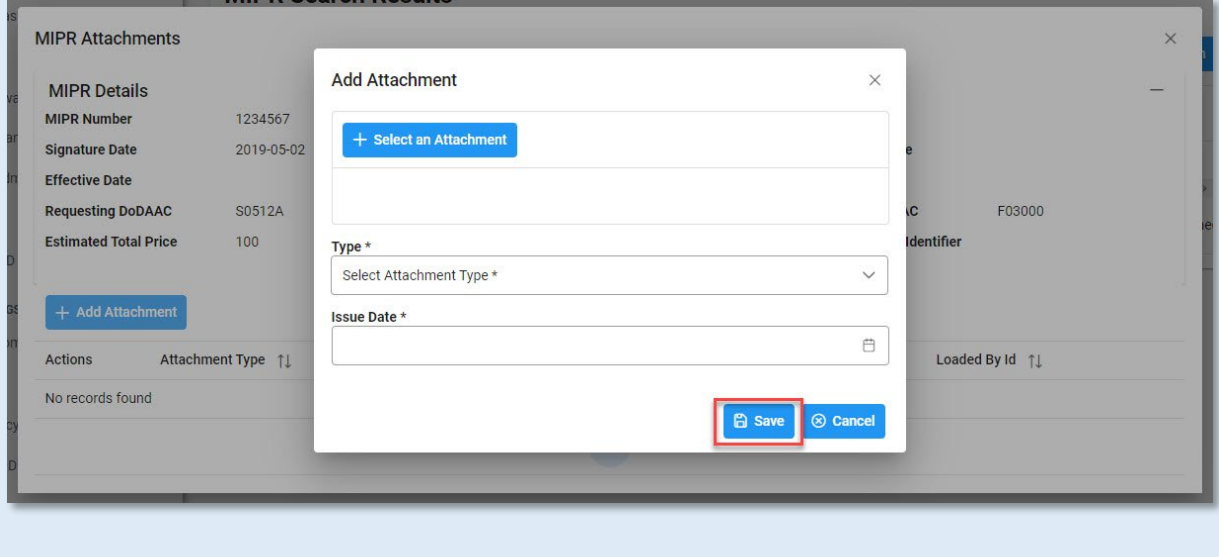

The attachment will be displayed on the MIPR Attachments modal.

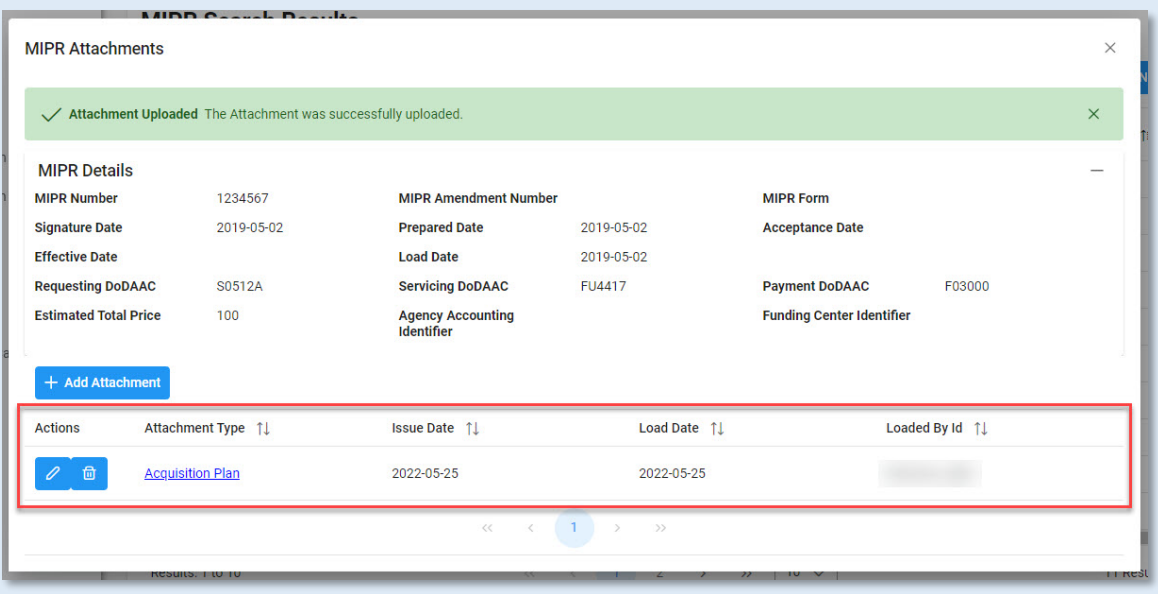

To view an attachment, select the Attachment Type link. The document will download to the local file directory.

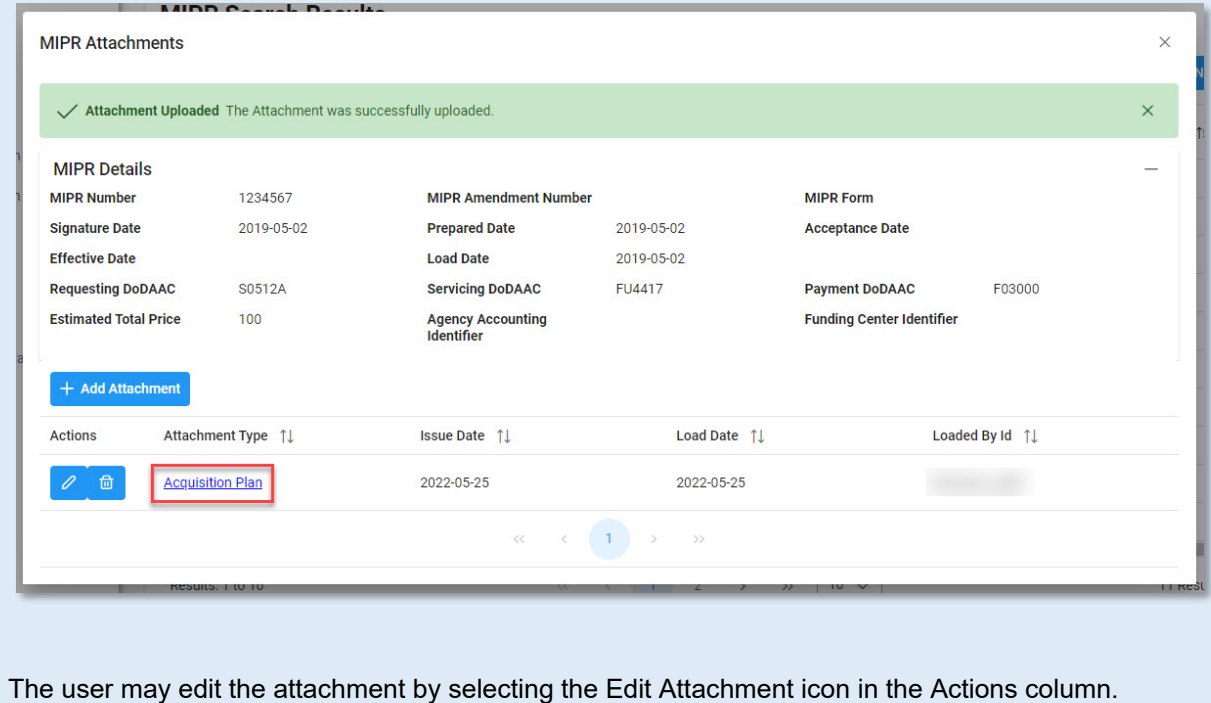

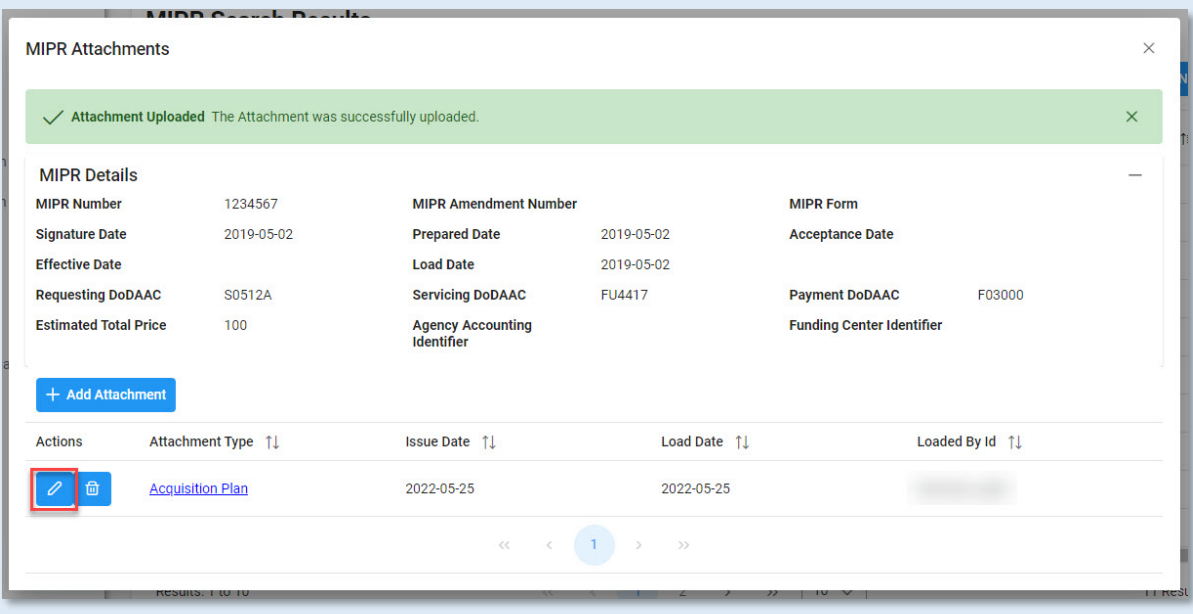

The user may edit the Type and Issue Date fields. Once the desired edits are made, select the Save button.

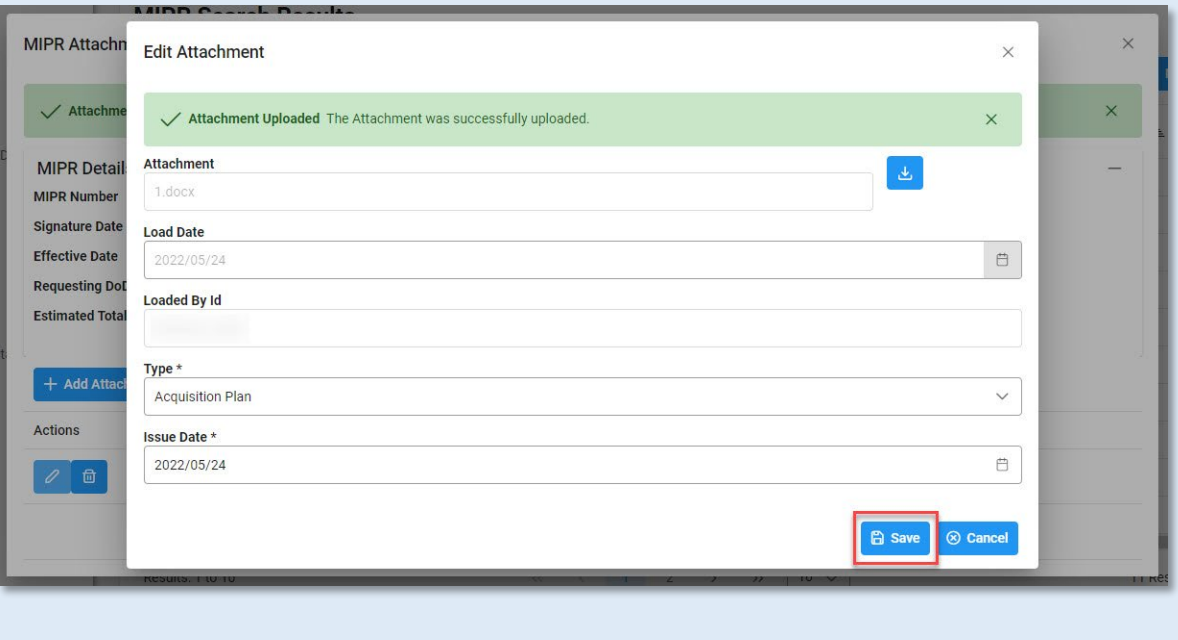

The user may delete an attachment by selecting the Delete Attachment icon in the Actions column.

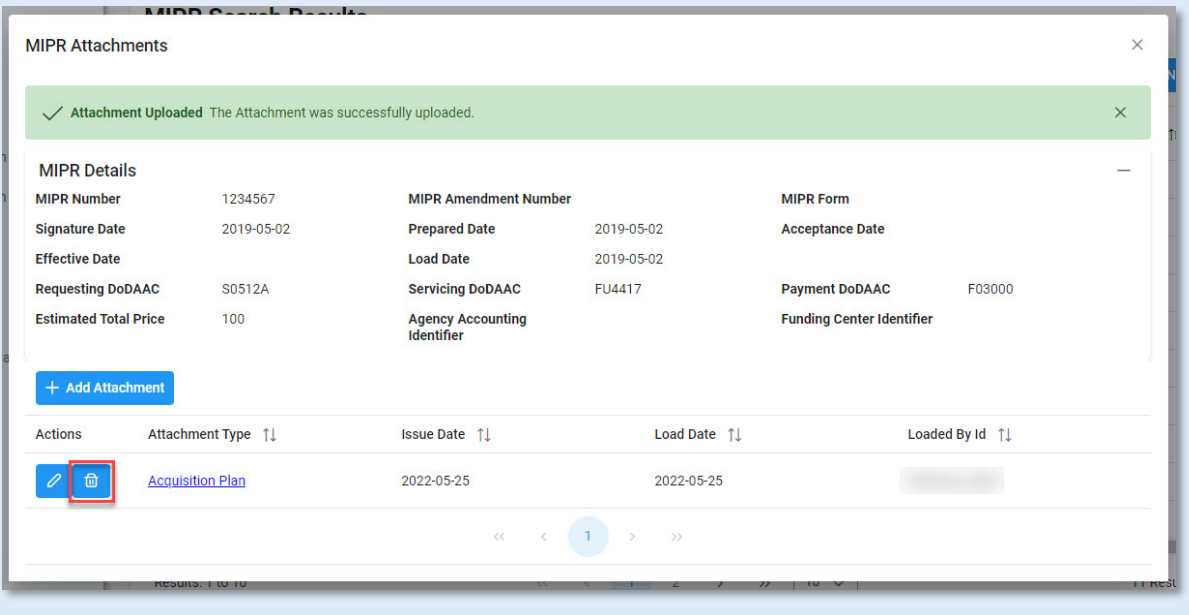

The Confirm Delete Attachment modal will be displayed. Select Yes to delete the attachment or select No to keep the attachment.

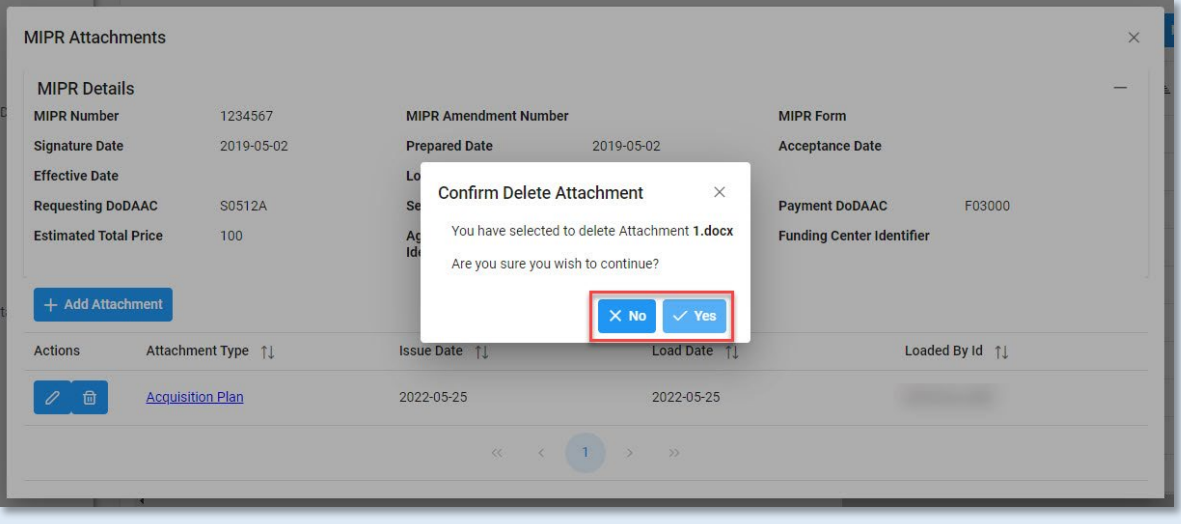

Once the search results are returned, the Export Results button will allow the user to export search results in CSV format for import to a spreadsheet.

<span id="page-6-0"></span>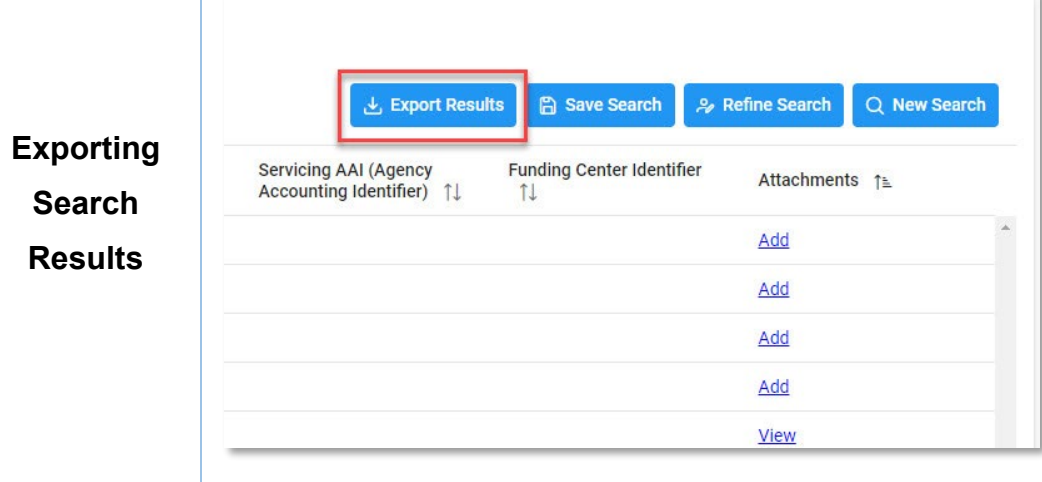

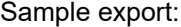

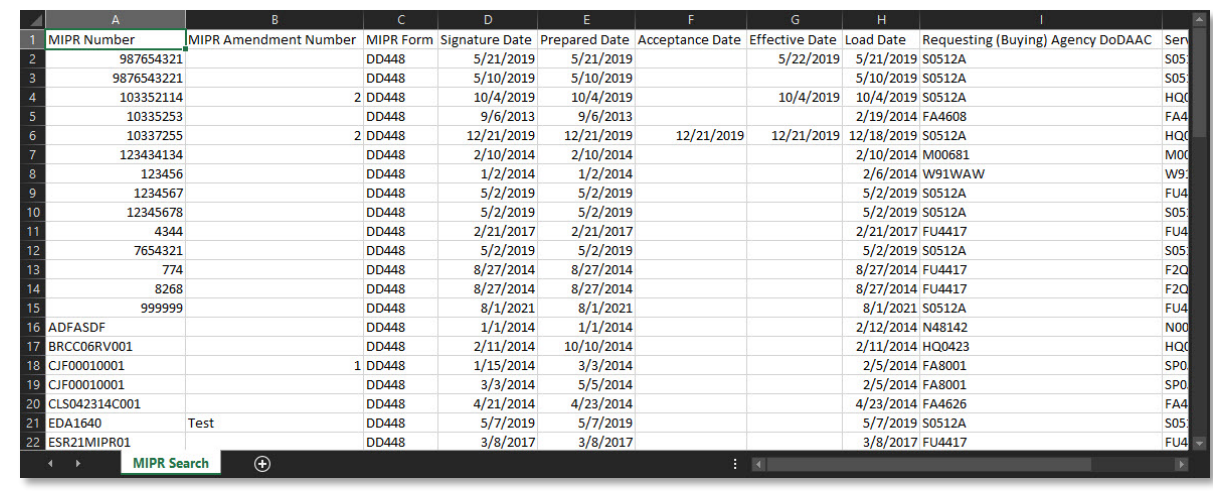